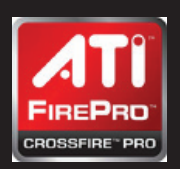

## ATI<sup>™</sup> CrossFire<sup>™</sup> Pro **User Guide**

### **Contents**

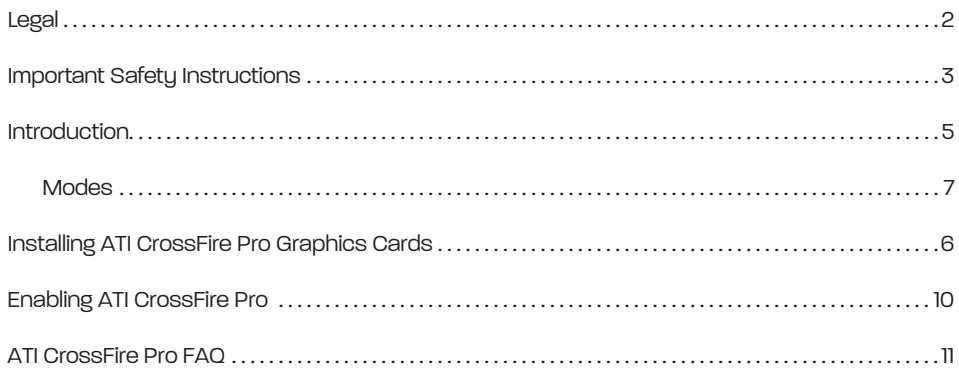

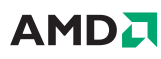

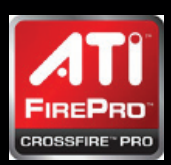

## ATI™ CrossFire™ Pro User Guide

© 2009 Advanced Micro Devices Inc. All rights reserved.

The contents of this document are provided in connection with Advanced Micro Devices, Inc. ("AMD") products. AMD makes no representations or warranties with respect to the accuracy or completeness of the contents of this publication and reserves the right to discontinue or make changes to products, specifications, product descriptions, and documentation at anu time without notice. No license, whether express, implied, arising by estoppel or otherwise, to any intellectual property rights is granted by this publication. Except as set forth in AMD's Standard Terms and Conditions of Sale, AMD assumes no liability whatsoever, and disclaims any express or implied warranty, relating to its products including, but not limited to, the implied warranty of merchantability, fitness for a particular purpose, or infringement of any intellectual property right. AMD's products are not designed, intended, authorized or warranted for use as components in systems intended for surgical implant into the body, or in other applications intended to support or sustain life, or in any other application in which the failure of AMD's product could create a situation where personal injury, death, or severe property or environmental damage may occur. AMD reserves the right to discontinue or make changes to its products at any time without notice.

#### **Trademarks**

AMD, the AMD Arrow logo, ATI, the ATI logo, AMD Athlon, AMD LIVE!, AMD Phenom, AMD Sempron, AMD Turion, AMD64, All-in-Wonder, Avivo, Catalyst, CrossFireX, FirePro, FireStream, HyperMemory, OverDrive, PowerPlay, PowerXpress, Radeon, Remote Wonder, Stream, SurroundView, Theater, TV Wonder, The Ultimate Visual Experience, and combinations thereof are trademarks of Advanced Micro Devices, Inc.

HyperTransport is a licensed trademark of the HyperTransport Technology Consortium.

Blu-ray Disc is a licensed trademark of the Blu-ray Disc Association.

HDMI is a licensed trademark of HDMI Licensing, LLC.

DisplayPort is a licensed trademark of Video Electronic Standards Association.

Microsoft, Windows, and Vista are registered trademarks of the Microsoft Corporation in the United States and/or other jurisdictions.

Other names are for informational purposes only and may be trademarks of their respective owners.

#### **Dolby Laboratories, Inc.**

Manufactured under license from Dolby Laboratories. Dolby and the double-D symbol are trademarks of Dolby Laboratories. ©1992-1997 Dolby Laboratories, Inc. All rights reserved.

#### **Macrovision**

Licensed for limited viewing uses only. This product incorporates copyright protection technology that is protected by US patents and other intellectual property rights. Use of this copyright protection technology must be authorized by Macrovision, and is intended for home and other limited viewing uses only unless otherwise authorized by Macrovision. Reverse engineering or disassembly is prohibited.

#### Disclaimer

While every precaution has been taken in the preparation of this document, Advanced Micro Devices, Inc. assumes no liability with respect to the operation or use of AMD hardware, software or other products and documentation described herein, for any act or omission of AMD concerning such products or this documentation, for any interruption of service, loss or interruption of business, loss of anticipatory profits, or for punitive, incidental or consequential damages in connection with the furnishing, performance, or use of the AMD hardware, software, or other products and documentation provided herein. Ensure that you have the latest documentation.

**AMDL** 

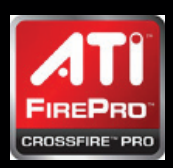

User Guide

## Important Safety Instructions

Note:This product is for use only with compatible UL-listed personal computers that have installation instructions detailing user installation of this class of product.

Read all instructions before beginning installation. All safety and installation instructions should be read before the product is installed or operated.

Retain all instructions. Safety, installation, and operating instructions should be retained for future reference.

Heed all warnings. All warnings regarding the product and its operating instructions should be obeyed.

Use appropriate grounding.

#### **CAUTION:**

**For continued protection against the risk of electric shock and fire, install this accessory only in products equipped with a three-wire grounding plug, a plug having a third (grounding) pin. This is a safety feature. Do not remove the grounding pin of a three-pin plug.**

Attach product securely. All product-securing screws or fasteners should be completely tightened in order to provide continuous bonding between the product and the PC chassis, as appropriate.

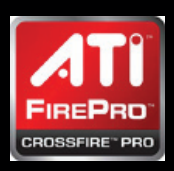

## ATI™ CrossFire™ Pro User Guide

### Introduction

ATI™ CrossFire™ Pro leverages ATI CrossFireX™ technology to scale professional OpenGL applications in a windowed mode by combining the computational power of two discreet ATI FirePro™ workstation graphics cards to drive a single display. Note that unlike ATI CrossFireX, ATI CrossFire Pro does not allow more than two discreet cards to be combined.

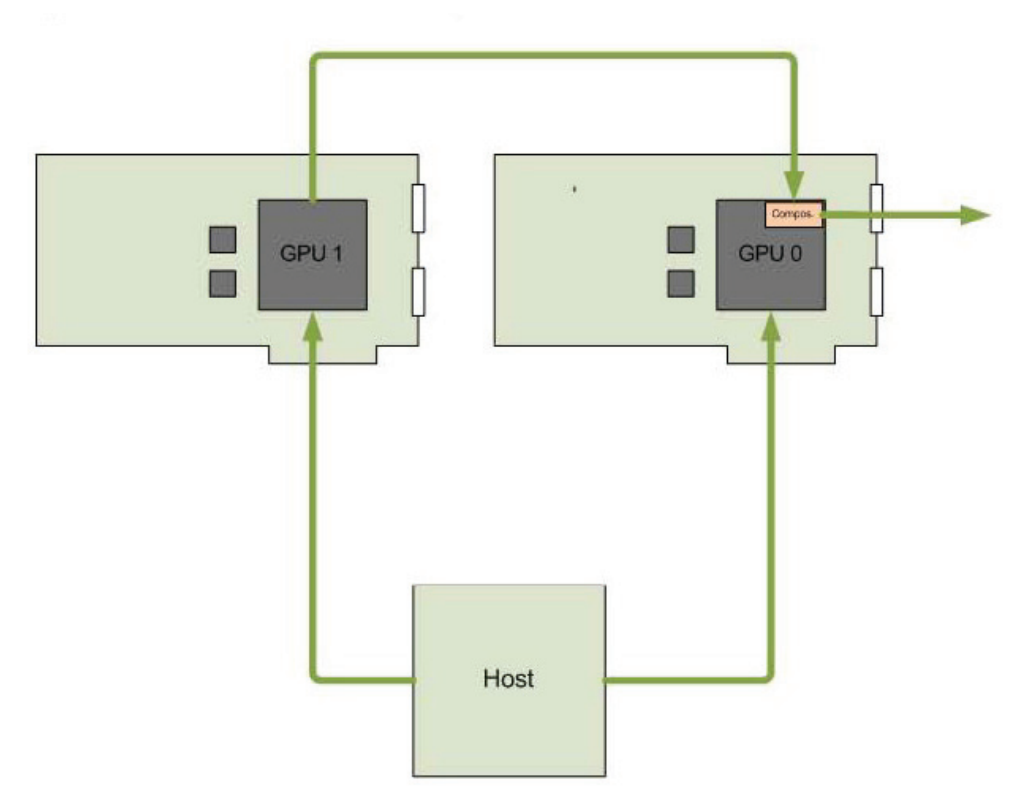

Figure 1–1 ATI CrossFire Pro Diagram

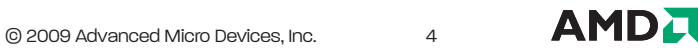

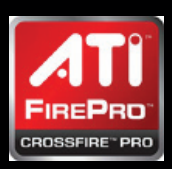

# ATI<sup>™</sup> CrossFire<sup>™</sup> Pro<br>User Guide

### Chapter 1

## **Modes**

ATI CrossFire Pro significantly scales high-end DCC, CAD, and VizSim applications on a single display using the following modes:

- > Frame Rendering:
	- > AFR (Alternate Frame Rendering): In this mode, all even frames are rendered on one GPU, and all odd frames are rendered on the other.
- > Most useful for SPECviewperf and geometry-limited applications. ATI CrossFire Pro significantly scales applications such as Autodesk Maya, UGS NX, UGS Teamcenter, and Ensight.
- > SFR (Split Frame Rendering): In this mode, each frame is split into two sections, and each GPU renders one section.
- > Most useful for VizSim, broadcast, and video applications that are fillrate limited.

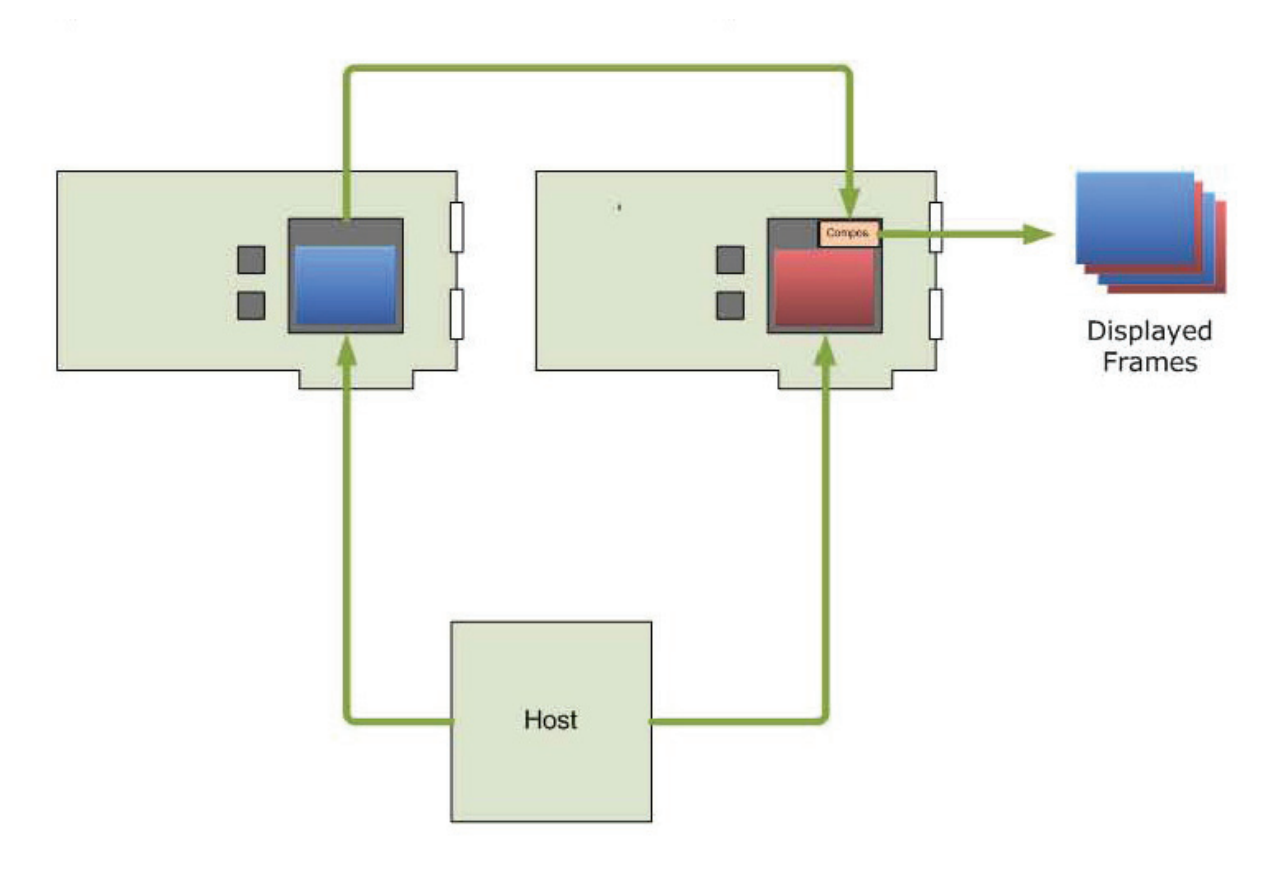

Figure 1–2 ATI CrossFire Pro AFR Rendering

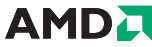

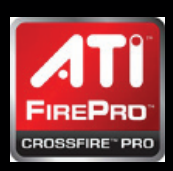

# ATI<sup>™</sup> CrossFire<sup>™</sup> Pro<br>User Guide

### Chapter 1

## Modes, cont'd.

- > Full Scene Anti-aliasing:This mode provides higher quality anti-aliasing than single discrete workstation cards.
- > Most useful for digital mock-ups, optical simulations, TV productions, and video applications requiring a high level of image/line quality.

Note: Example applications are trademarks or registered trademarks of their respective owners.

For more information on ATI CrossFire Pro, please visit http://ati.amd.com/products/ workstation.html.

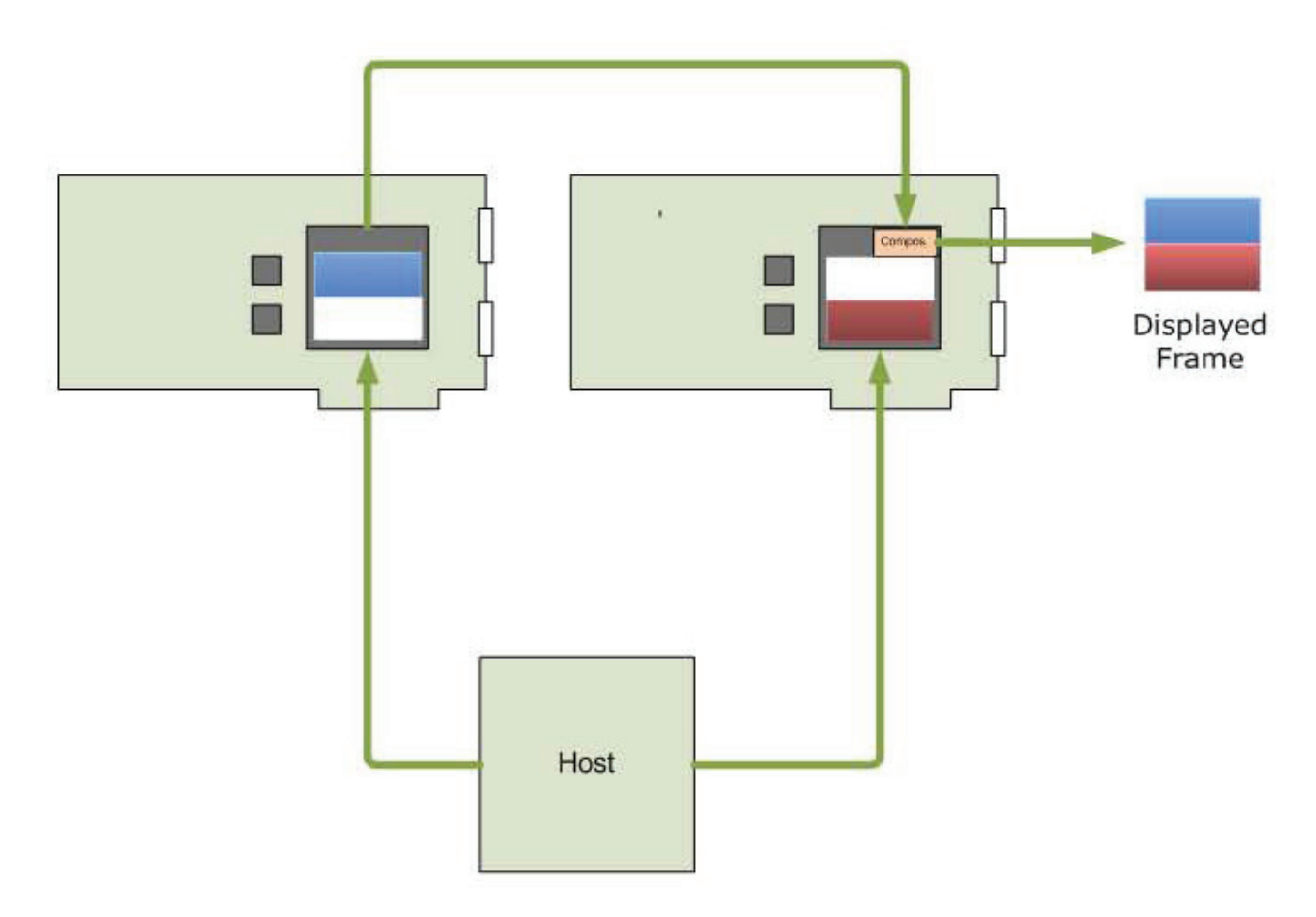

#### Figure 1–3 ATI CrossFire Pro SFR Rendering

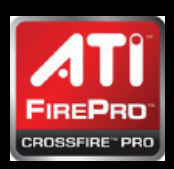

## ATI<sup>™</sup> CrossFire<sup>™</sup> Pro<br>User Guide

## Installing ATI CrossFire Pro Graphics Cards

These instructions assume that a PCIe® graphics card has already been successfully installed in the secondary slot (slot one), and that the primary slot (slot zero) is empty.

Note: Consult your system builder or OEM to ensure that your system has an adequate power supply.

For an up-to-date listing of CrossFire Pro certified motherboards, see ati.amd.com/ products/certification

- 1. Make sure the computer, monitor, and other peripheral devices are off.
- 2. Unplug the computer power cord and disconnect the monitor cable from the back panel of the computer.

#### CAUTION:

**To avoid possible damage to the motherboard, wait approximately 20 seconds after unplugging the power cord before disconnecting a peripheral or removing a component from the motherboard.**

3. Remove the computer cover. If necessary, consult the computer manual for help removing the cover.

#### CAUTION:

**Remember to discharge your body's static electricity by touching the power supply case or the metal surface of the computer chassis.**

4. Locate the primary PCIe slot on the motherboard. If necessary, remove the corresponding back panel cover.

5. Align the new workstation card in the primary PCIe slot next to the existing graphics card and press firmly until the card is fully seated.

Note: You may need to hold open the PCIe card slot-locking mechanism with your finger when you seat the card.

- 6. Fasten the workstation card securely to the back panel.
- 7. Connect external power to the workstation card from the systems power supply, if necessary.

Consult your ATI FirePro workstation card's user guide, if necessary

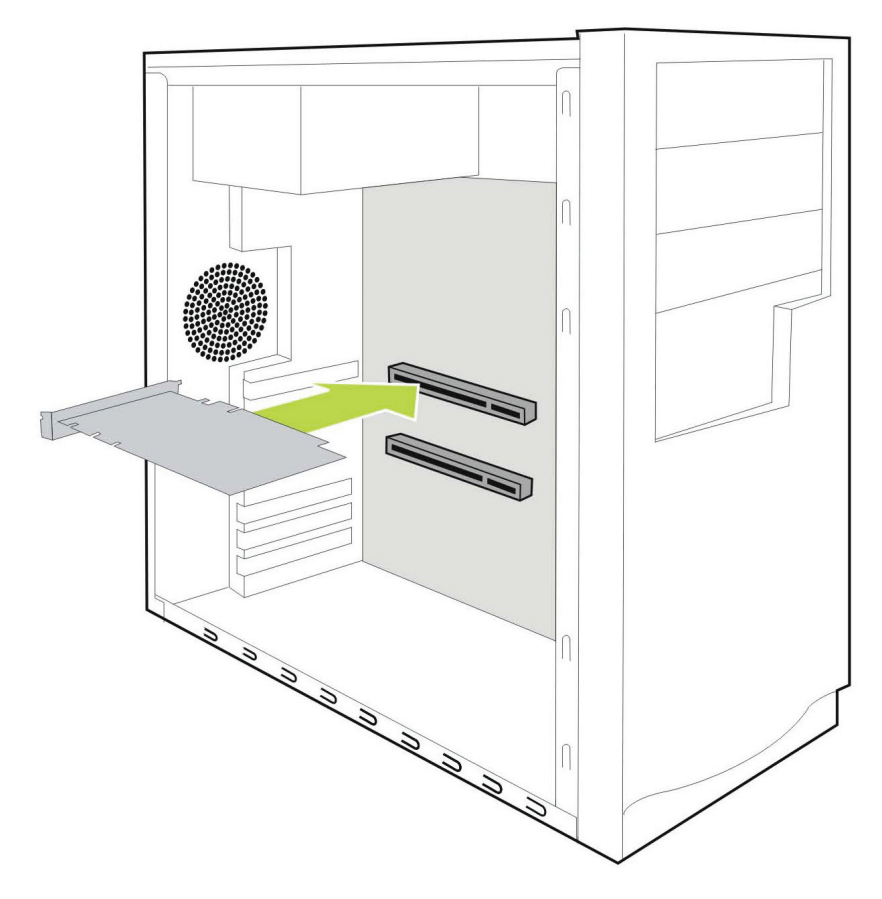

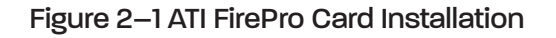

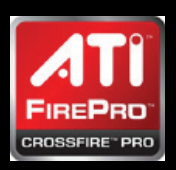

## Installing ATI CrossFire Pro Graphics Cards, cont'd.

8. Connect the two ATI FirePro workstation cards using the ATI CrossFire Pro flex connector.

Note: Connect the cards using only one flex connector on the "top" ATI CrossFire Pro connector tab (the one closest to the bracket) on each card

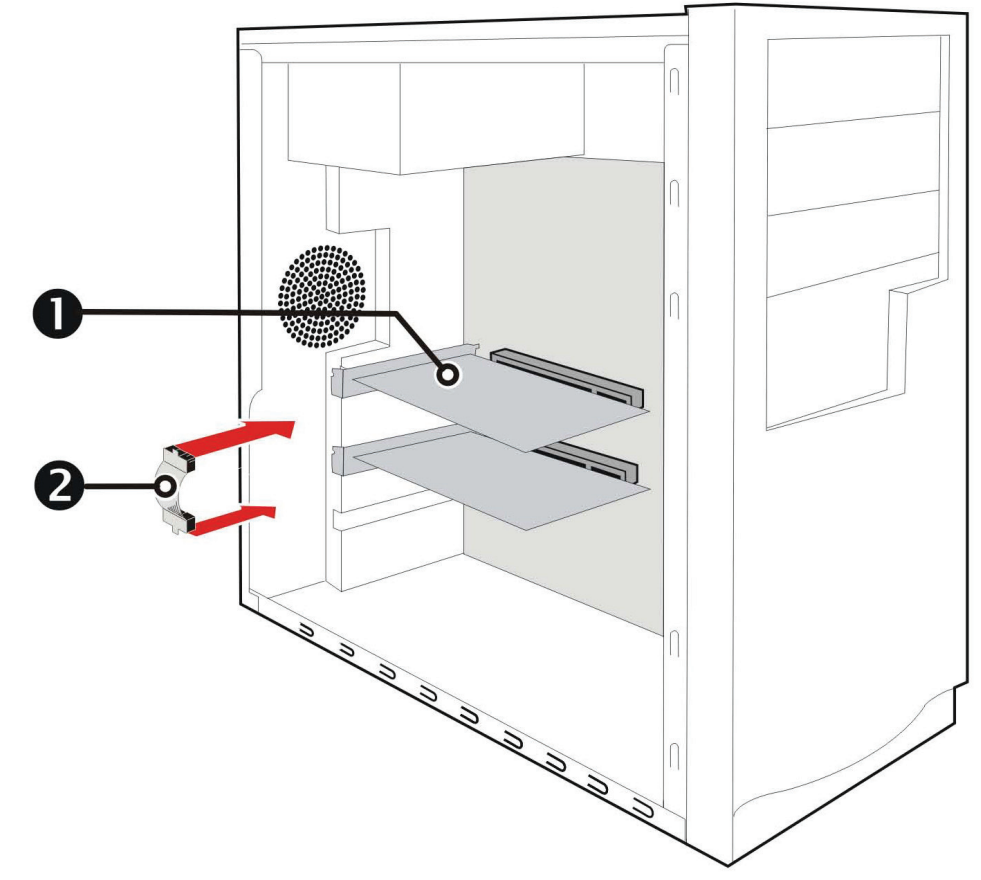

Figure 2–2 ATI CrossFire Pro Flex Connector Installation

- 1. Newly installed ATI FirePro card
- 2. ATI CrossFire Pro flex connector

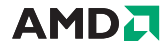

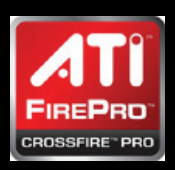

User Guide Chapter 2

## Installing ATI CrossFire Pro Graphics Cards, cont'd.

- 9. Make sure that no cables are interfering with anything inside the computer (for example, a cooling fan) and then replace the computer cover.
- 10. Reconnect any cables you have disconnected and plug in the computer power cord.
- 11. Turn on the monitor and then the computer.

Enable ATI CrossFire Pro in ATI Catalyst™ Control Center as described in Chapter 3 Enabling ATI CrossFire Pro.

Figure 2–3 ATI CrossFire Pro Connector Tabs

88.ºo

999

- 1. Top connector
- 2. Bottom connector (do not use)

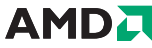

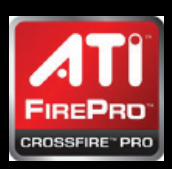

## Enabling ATI CrossFire Pro

Note:The CrossFire option will not appear unless two workstation cards are installed in the system and connected using an ATI CrossFire Pro flex connector.

- 1. From the Graphics Settings tree, expand CrossFireX and click Configure.
- 2. From the Graphics Adapter list, select the graphics card to act as the display GPU.
- 3. Select Enable CrossFireX.
- 4. Click Apply.

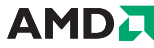

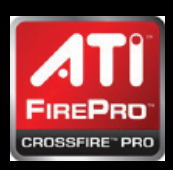

## ATI™ CrossFire™ Pro<br><sub>User Guide</sub>

## ATI CrossFire Pro FAQ

The following are frequently asked questions regarding ATI CrossFire Pro technology.

#### How do you connect two discreet FirePro cards to enable this feature?

ATI CrossFire Pro requires only one ATI CrossFire Pro flex connector to connect the two discreet workstation cards to enable this feature. The flex connector should be connect to the "top" connector tab (the one closest to the bracket).

#### Can any two ATI FirePro cards be connected to enable this feature?

Currently, only identical ATI CrossFire Pro-ready cards can be combined to enable this feature. All mid-range or greater ATI FirePro cards are ATI CrossFire Pro-ready. This line-up currently includes the following cards: ATI FirePro™ V5700, ATI FirePro™ V5800, ATI FirePro™ V7750, ATI FirePro™ V7800, ATI FirePro™ V8700, ATI FirePro™ V8750, ATI FirePro™ V8800, and ATI FirePro™ V9800 graphics accelerators.

### Which driver do I need to run applications in the CrossFire Pro mode?

Driver version 8.63 and Catalyst version 8.6x (or later) will support this feature.

### Which operating systems are supported for this feature?

ATI CrossFire Pro™ is supported on Windows XP, Windows Vista, Windows 7 and Linux.

### Is this feature platform or chipset dependent? Which platforms does this feature support?

This feature is designed to provide open support for all AMD and Intel chipsets. Currently, it supports AMD 790FX,790X, and 790GX platforms and Intel X58, X48, X38, 975X, and 955X platforms. No proprietary bridge or licensing is required to use this feature.

### Which professional applications currently scale on ATI CrossFire Pro?

Currently, many Alternate Frame Rendering (AFR) applications that are geometry bound show good performance scaling, including Autodesk Maya, Ensight, UGS Teamcenter, and UGS NX.

#### What is the optimal hardware for using this feature?

ATI CrossFire™ Pro technology performs best with PCIe<sup>®</sup> 2.0 and up configurations. If you are using a workstation that does not support PCIe® 2.0, you may see some performance variation.

There are two ATI CrossFire Pro connector tabs and only one flex connector supplied in the box. Which tab should I connect the flex connector to? All ATI FirePro boards have two ATI CrossFire Pro connector tabs to accommodate future requirements. Currently, ATI CrossFire Pro requires only one flex connector, which should be connected to the first cutout (the one nearer to the bracket).

Note: Example applications are trademarks or registered trademarks of their respective owners.